# PAS A PAS: CODIS QR

Benvinguts, benvingudes una setmana més a les nostres píndoles virtuals. Avui veurem què són i com fer ús dels codis QR.

Segur que els heu vist per tot arreu. El Prat n'està ple, especialment a vora del patrimoni històric o al transport públic, i també surten als bitllets d'avió i mil llocs més.

Tenen aquesta forma de quadradets blancs i negres. Alguns més moderns tenen quatre colors, però funcionen exactament igual.

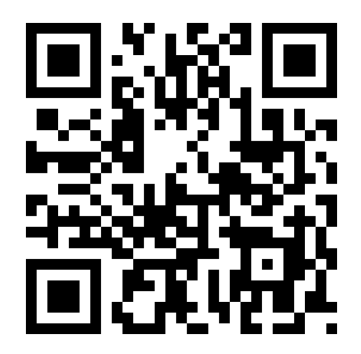

Per llegir els codis QR ens cal una aplicació especial al mòbil. El nostre objectiu d'avui és deixar el mòbil preparat per poder llegir qualsevol codi QR que ens trobem. Al final de l'exercici trobareu un codi QR que us deixaré per poder posar a prova el que heu après.

És molt fàcil, som-hi!

## **1. Què són els codis QR**

En essència, un codi QR és una representació gràfica d'un hiperenllaç. És a dir, és un enllaç a un lloc precís d'Internet però amb forma de dibuixet. D'aquesta forma, podem vincular un espai físic (per exemple, un quadre d'un museu) a una pàgina web triada prèviament (l'explicació a Internet del quadre). "QR" és l'abreviatura de "*quick response*", que en anglès vol dir "resposta ràpida". Penseu-hi com si fossin codis de barres, perquè de fet són la seva evolució.

Seguint l'exemple d'un museu, ens aproparíem a un quadre i al costat veuríem el codi QR. L'escanejaríem amb el mòbil i automàticament el mòbil buscaria a Internet el web que el museu hagués preparat

prèviament, normalment una explicació amb l'autor i el motiu del quadre, potser informació d'altres quadres de la mateixa època i una recomanació de llibres o fins i tot un vídeo explicatiu. La gràcia és que amb aquest sistema podem posar molta informació i posar-la en text, imatges, àudios o vídeos, cosa que físicament no podríem fer a la paret al costat del quadre.

Llavors, a fi de "llegir" o "escanejar" el codi QR, només ens cal un mòbil amb una aplicació especial per fer que la càmera del mòbil serveixi com a escàner de codis QR.

Aquesta píndola és per usuaris de mòbils Android (Samsung, Huawei, Xiaomi…)

Si tens un iPhone (els de la poma mossegada), pregunta-li a Siri "*leer códigos CU ERRE"* i segueix les instruccions que Siri t'indiqui. No ho farem aquí perquè, sincerament, només una minoria d'usuaris del Cèntric és usuari/a d'iPhones.

## **2. Descarregar l'aplicació**

Hi ha mil formes de fer això i mil aplicacions diferents. Hem triat una, la més fàcil, sense cost ni anuncis. Està en anglès, però no us amoïneu perquè és molt fàcil i, com sempre, aquí ho explicarem pas a pas.

Així que desbloquegem el mòbil i busquem l'aplicació de la botiga de la Play Store. Tots els mòbils la tenen. **La toquem una vegada** i s'activarà sola.

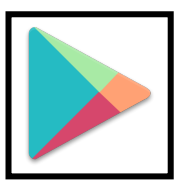

En aquesta botiga, ens fixem a la part superior a on posa "*Buscar aplicaciones*". Toquem a sobre per poder escriure i escrivim exactament això:

#### **QR CODE NO ADS**

Sona a xinès, però confieu en mi. Un cop escrit, pitgem la lupa:

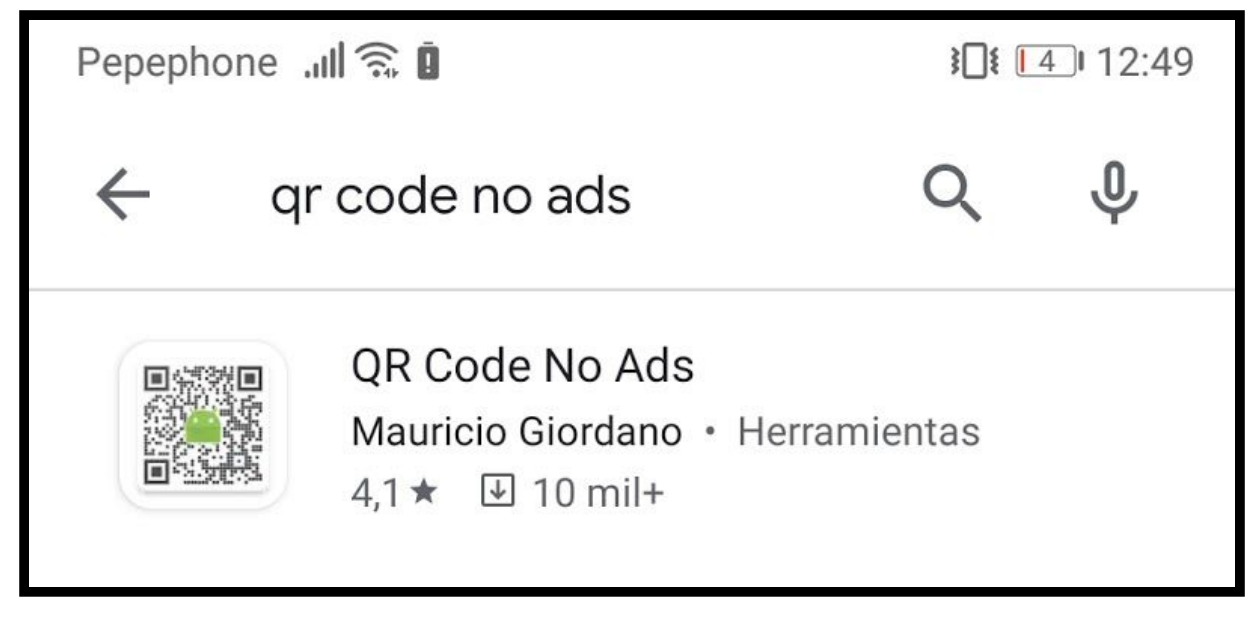

El que ens interessa és el que posa "Mauricio Giordano"

Segurament us sortirà el primer. Si no, haureu de buscar una mica cap avall Veureu que hi ha moltes més aplicacions semblants: algunes són de pagament, altres tenen anuncis, algunes fan moltes més coses.

Aquesta és molt senzilleta, fa el que ha de fer, no té anuncis i és totalment gratuïta, per això l'hem triat.

#### **Pitgem a on posa "QR Code No Ads Mauricio Giordano"**

Després, **toquem a on posa "***instalar***"**

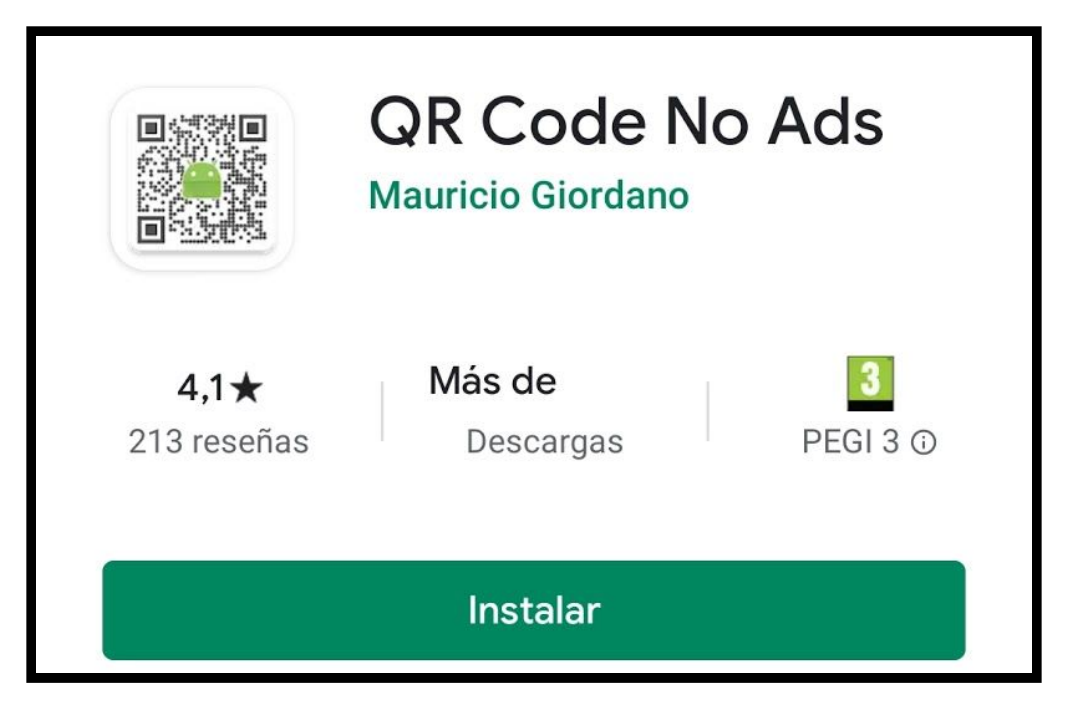

L'aplicació s'instal·larà en uns segons. Ja podem tancar la botiga i tornar a la pantalla principal del telèfon. Veureu que hi ha una icona nova, de color blanc, negre i verd que posa "QR Code"

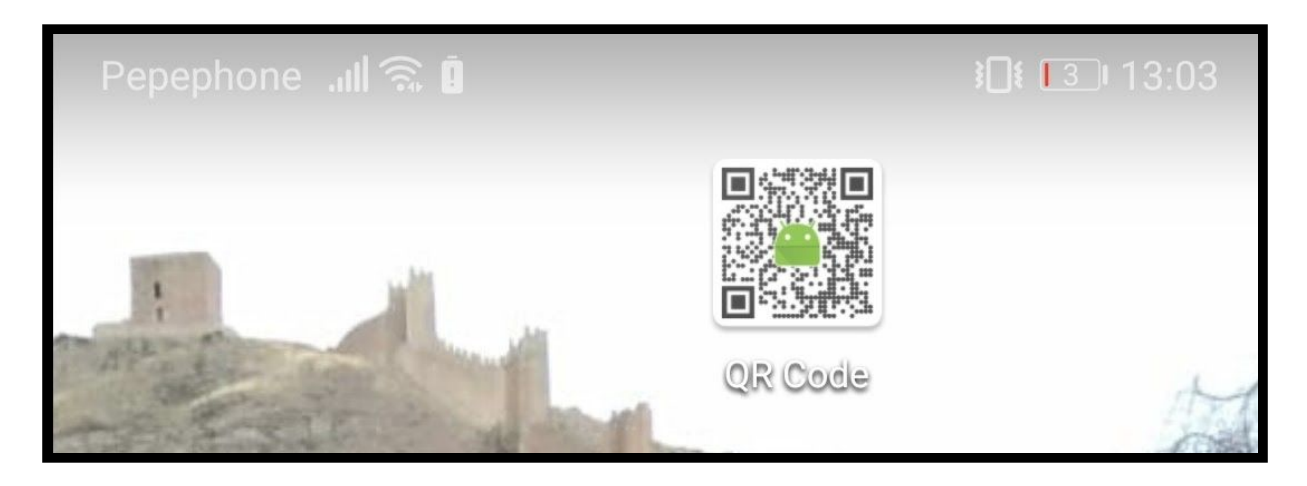

**Pitgem aquesta icona per activar l'aplicació d'escaneig.**

La primera vegada, ens apareixerà una finestreta com la següent que us ensenyo. Hi haurà un dia que parlarem del tema dels permisos, què són i com van, però avui i en aquest cas, **toqueu a on posa "***permitir***"**.

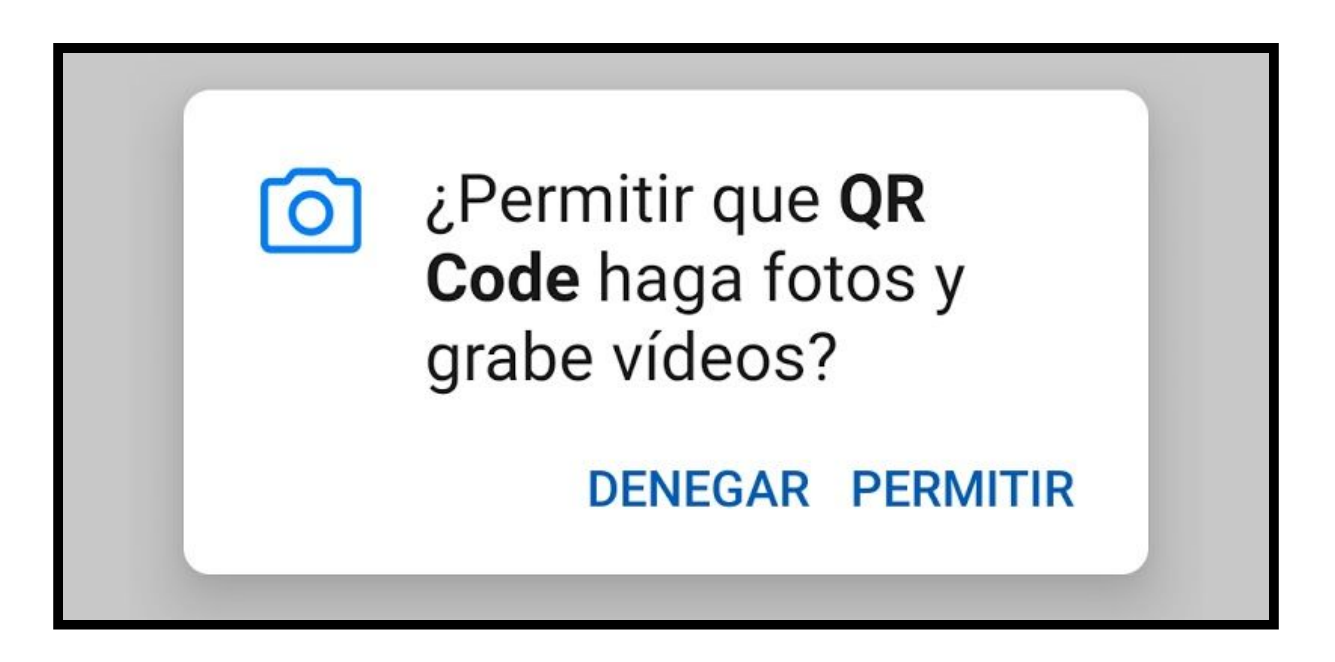

I amb això, ja tenim l'aplicació instal·lada. Ja la podem fer servir cada vegada que trobem un codi QR.

## **3. Com escanejar un codi QR**

A continuació us deixo un codi QR: Amb l'aplicació que hem instal·lat activada, veureu que a la pantalla del mòbil surt com una mena de càmera escanejadora. Heu d'enfocar el codi QR dins de la part central, brillant.

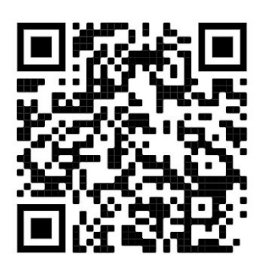

I de seguida apareixerà una finestreta amb "el contingut" del codi QR.

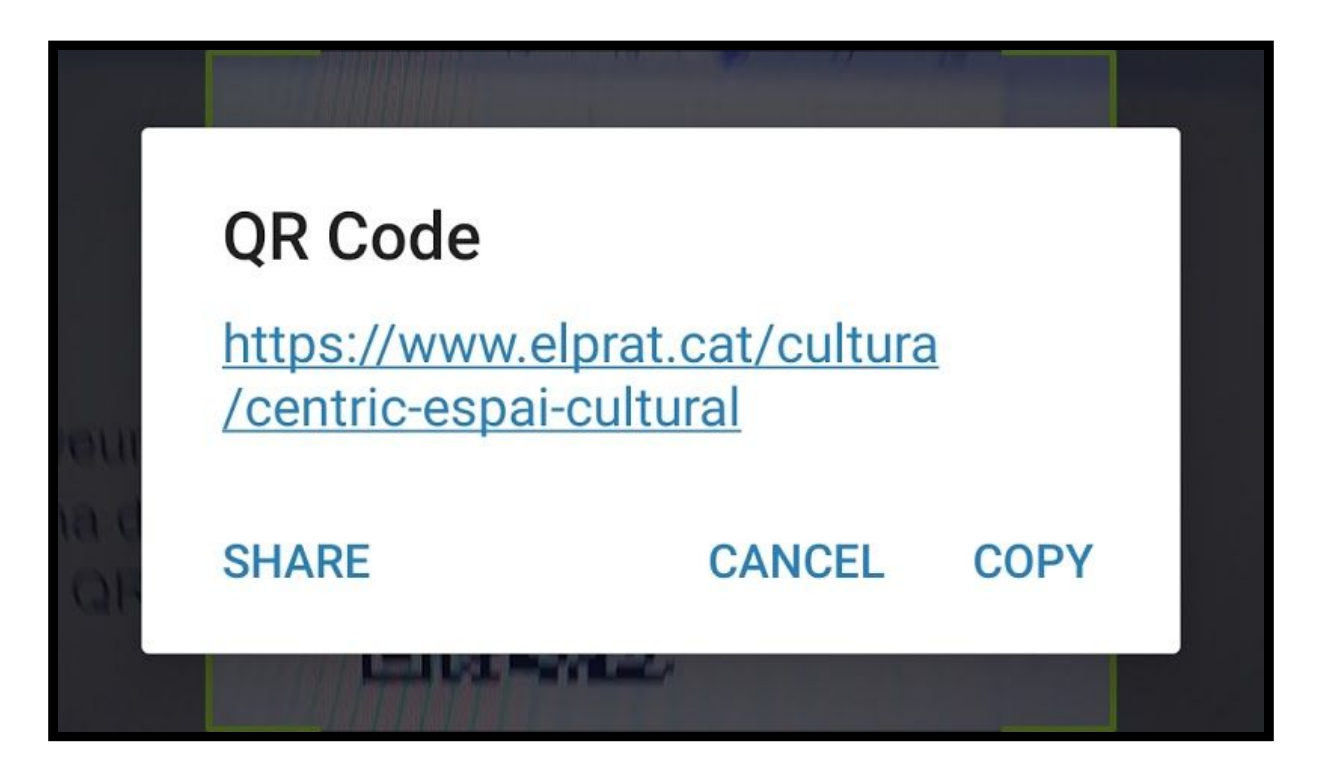

Veureu que hi ha quatre opcions: el text central, que té forma d'adreça web (https://www.elprat.cat/ etcètera), que és la que ens interessa, sempre. Pitgem en aquest text (que és diu URL) i màgicament anirem al web del Cèntric.

I tres opcions més a sota:

- Share: que vol dir compartir, com si compartíssiu una foto amb el Whatsapp i voleu enviar aquest codi QR a algú.
- Cancel: que mira per on, vol dir "cancel·lar", aquí no ha passat res.
- Copy: que vol dir "copiar" i no ho fareu servir gairebé mai així que no hi feu cas.

En el futur, els codis QR també es faran servir a la Realitat Augmentada i a la Realitat Virtual. Aprendre'ls a fer servir ara ens serà molt útil al futur!

Com sempre, gràcies per llegir-nos i aprofitar aquestes petites activitats durant el confinament per aprendre coses noves.

No dubteu en fer-nos arribar els vostres dubtes i suggeriments.

Gràcies.

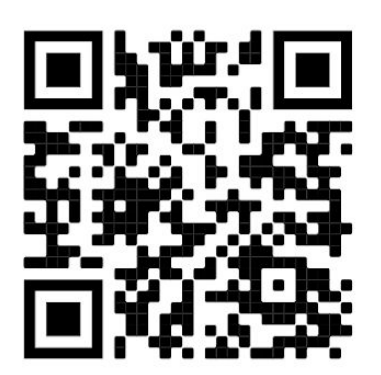

**←** I aquí, una petita sorpresa. L'Ana Belén cantant "Agapimú"... en ple confinament.

Tingueu un bon dia.